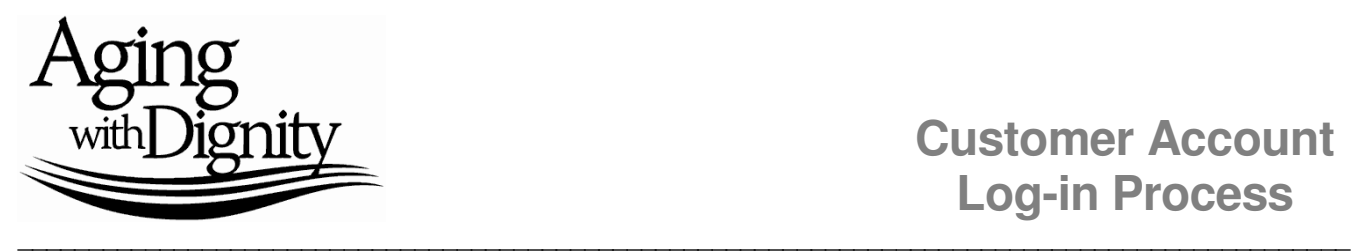

## **Customer Account Log-in Process**

 $\sum_{n=1}^{\infty}$ 

Thank you for your interest in developing a Customer Portal Account on our website. This account will provide you with the ability to place orders, review and print invoices and receipts, and complete various other tasks. Here is a quick guide to register yourself and/or your organization for an account.

- 1. Go to our website at www.agingwithdignity.org.
- 2. In the top right corner, click on "Log In."

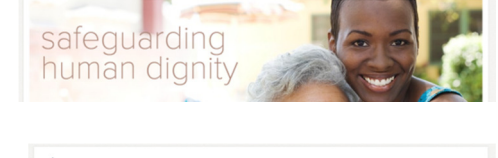

ABOUT US  $\Theta$  FIVE WISHES  $\Theta$  LATEST  $\Theta$  STORE  $\Theta$ 

ABOUT US  $\odot$  FIVE WISHES  $\odot$  LATEST  $\odot$  STORE  $\odot$ Registering a Portal Account

> Have a Pri Redeem Code O

mo Code for Five Wishes Onli

Aging<br>withDignity

Aging<br>¤Dia

LOGIN Password Legin Forgoty

3. You will be directed to the account registration screen. If you do not have an account, select the orange "Register" button.

4. If you have not created an account for yourself or organization, this is where you can do so. Select the toggle button "Business Account," then complete the rest of the form which asks for **your** first name, last name, email and to create a password. When complete, select "Create User." NOTE: You will be prompted to sign into your account again.

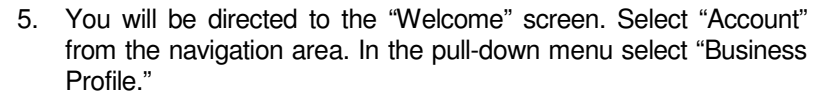

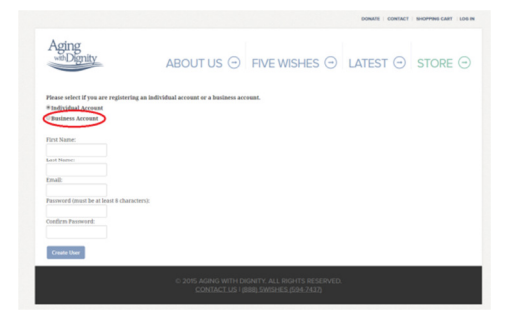

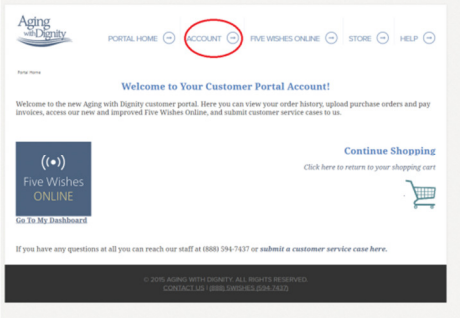

- 6. In the "Business Profile" section, complete the following sections to allow us to verify your billing and shipping addresses, your tax status and your internal approval information. This allows us to provide you with an invoicing option.
- 7. Additionally, in the "Business Profile" at the very bottom (highlighted in blue), you have the ability to add more account users. If you want someone else in your organization to have the ability to order and review invoices and orders, this is the section in which you will want to add them.
- 8. Once you have completed and "Save Changes" to this form, you can log in to your account and see if you have been approved (green highlighted area). Please allow two to three business days for approval.

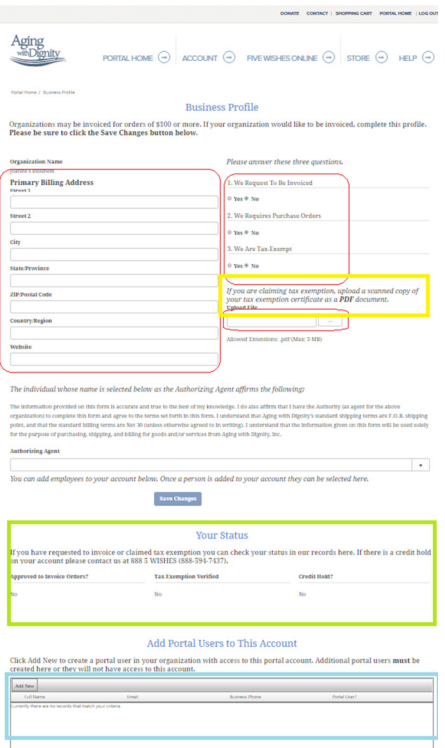

9. Congratulations! You have completed your business and personal portal account registration. Feel free to log out and then go to our store to learn about our products and services.